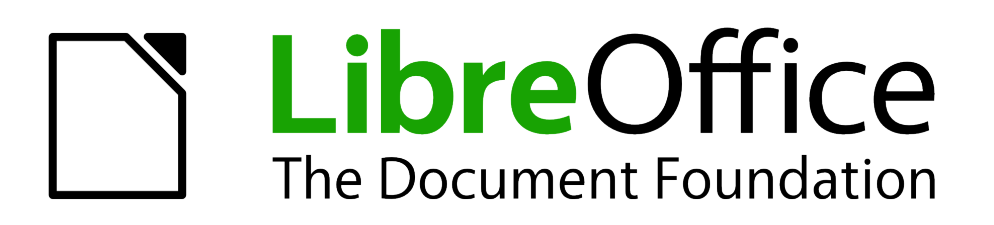

# Calc Guide

# *Chapter 1 Introducing Calc*

*Using Spreadsheets in LibreOffice*

## <span id="page-1-5"></span>**Copyright**

This document is Copyright © 2005–2013 by its contributors as listed below. You may distribute it and/or modify it under the terms of either the GNU General Public License [\(http://www.gnu.org/licenses/gpl.html\)](http://www.gnu.org/licenses/gpl.html), version 3 or later, or the Creative Commons Attribution License [\(http://creativecommons.org/licenses/by/3.0/\)](http://creativecommons.org/licenses/by/3.0/), version 3.0 or later.

All trademarks within this guide belong to their legitimate owners.

## <span id="page-1-4"></span>**Contributors**

Peter Schofield

Barbara Duprey Gabriel Godoy Jean Hollis Weber Philippe Clément Pierre-Yves Samyn Shelagh Manton

John A Smith Chirstian Chenal Laurent Balland-Poirier

## <span id="page-1-3"></span>**Feedback**

Please direct any comments or suggestions about this document to: [documentation@global.libreoffice.org](mailto:documentation@global.libreoffice.org)

## <span id="page-1-2"></span>**Acknowledgments**

This chapter is adapted and updated from Chapter 1 of the *OpenOffice.org 3.3 Calc Guide*. The contributors to that chapter are:

Rick Barnes **Nicole Cairns** Peter Kupfer Jean Hollis Weber Krishna Aradhi Mandy Brown Alexandre Martins **Anthony Petrillo** Gary Schnabl Barbara M Tobias

## <span id="page-1-1"></span>**Publication date and software version**

Published 11 July 2013. Based on LibreOffice 4.0.4.

## <span id="page-1-0"></span>**Note for Mac users**

Some keystrokes and menu items are different on a Mac from those used in Windows and Linux. The table below gives some common substitutions for the instructions in this chapter. For a more detailed list, see the application Help.

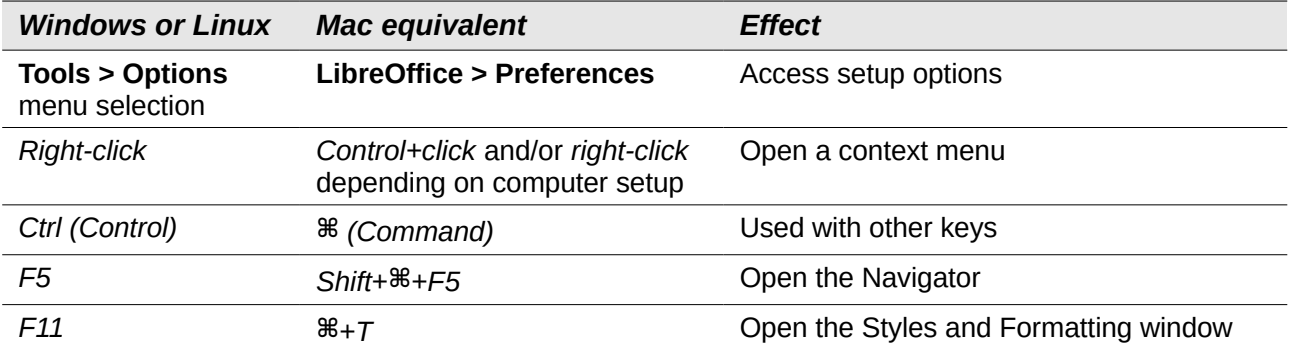

## **Contents**

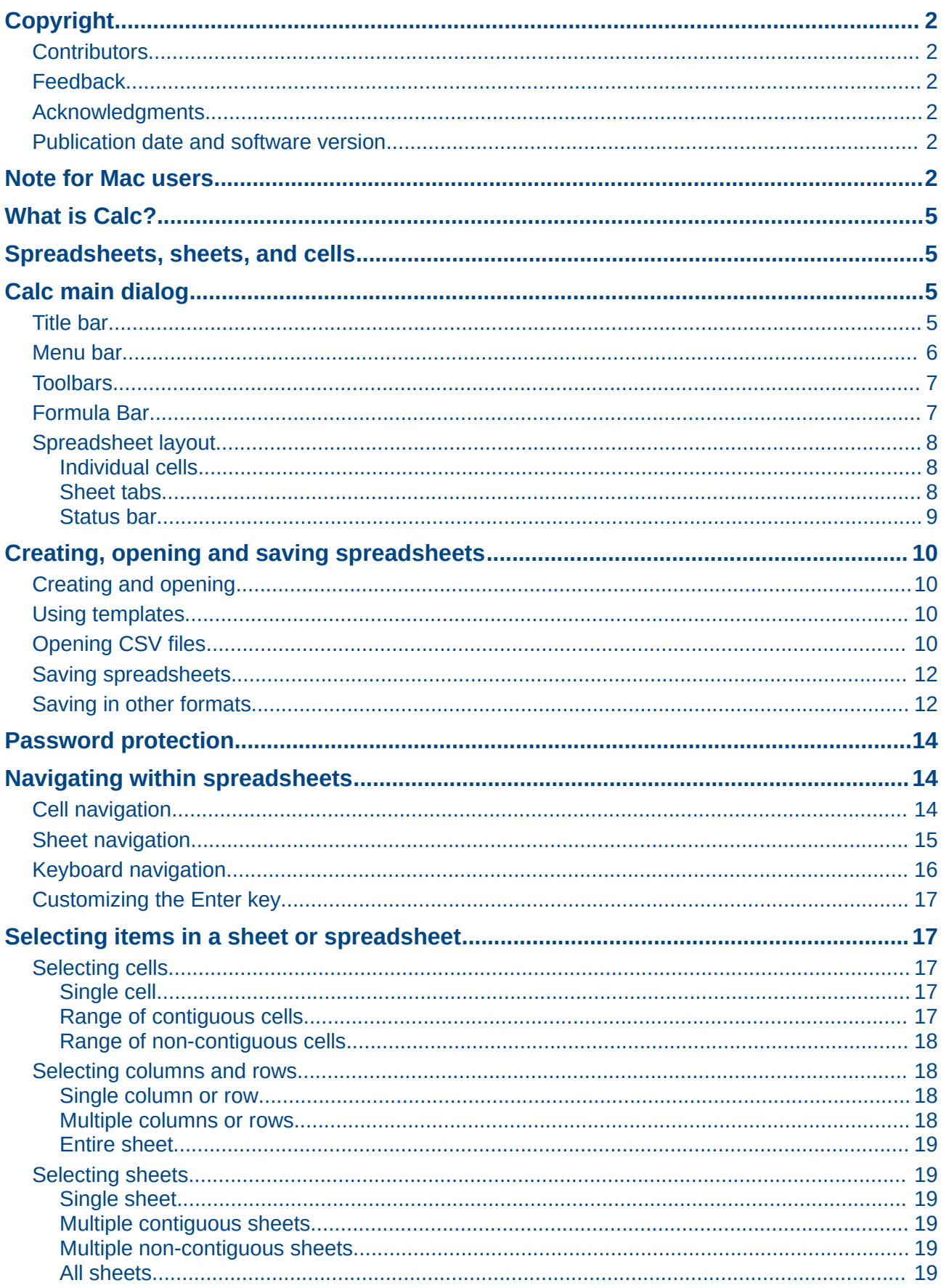

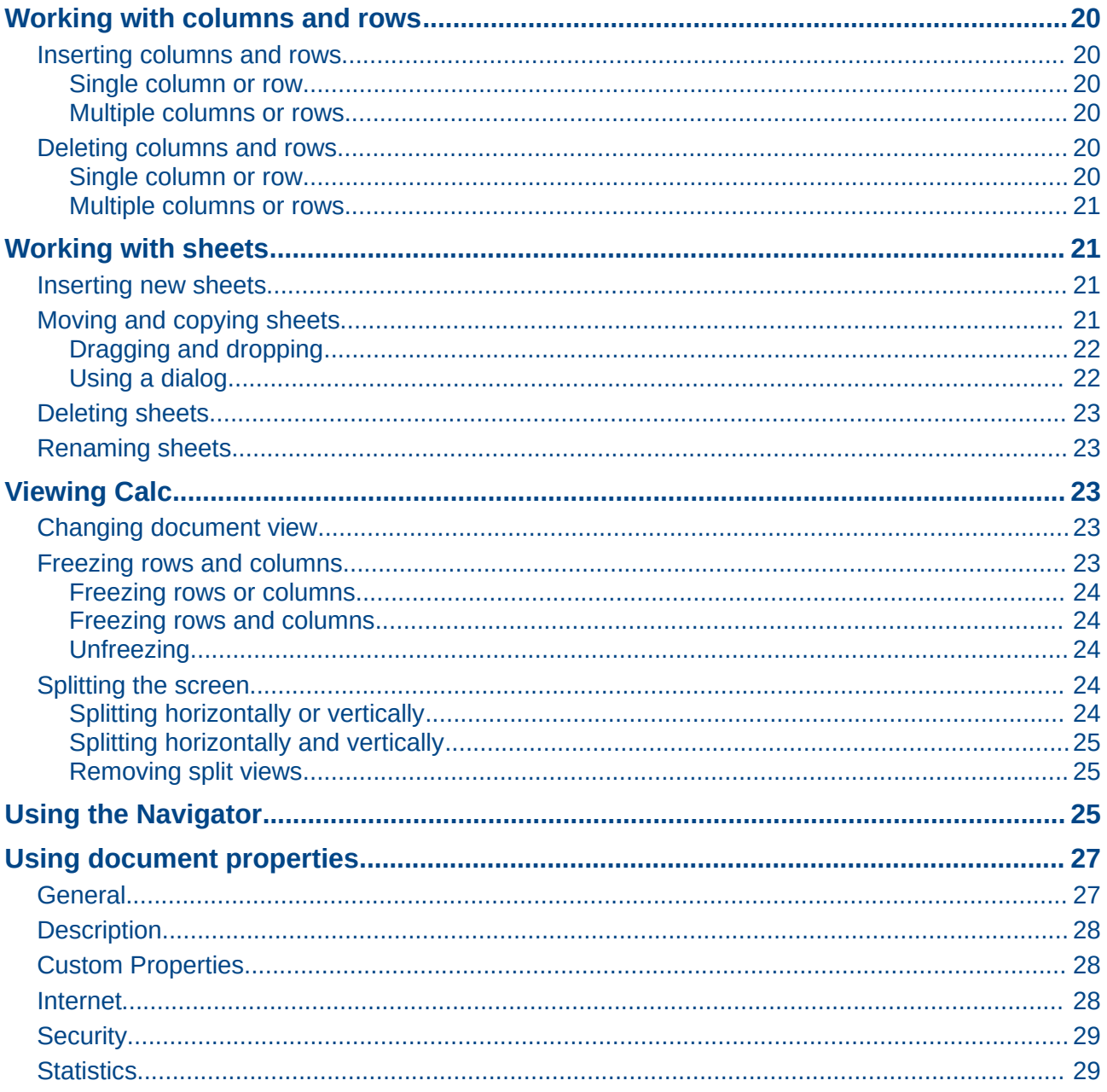

## <span id="page-4-3"></span>**What is Calc?**

Calc is the spreadsheet component of LibreOffice. You can enter data (usually numerical) in a spreadsheet and then manipulate this data to produce certain results.

Alternatively, you can enter data and then use Calc in a 'What if...' manner by changing some of the data and observing the results without having to retype the entire spreadsheet or sheet.

Other features provided by Calc include:

- Functions, which can be used to create formulas to perform complex calculations on data.
- Database functions to arrange, store, and filter data.
- Dynamic charts giving a wide range of 2D and 3D charts.
- Macros for recording and executing repetitive tasks; scripting languages supported include LibreOffice Basic, Python, BeanShell, and JavaScript.
- Ability to open, edit, and save Microsoft Excel spreadsheets.
- Import and export of spreadsheets in multiple formats, including HTML, CSV, PDF, and PostScript.

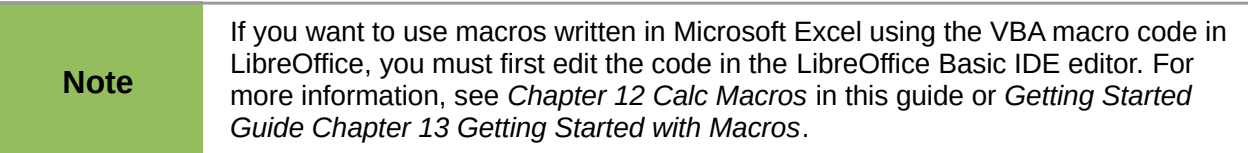

## <span id="page-4-2"></span>**Spreadsheets, sheets, and cells**

Calc works with elements called *spreadsheets*. Spreadsheets consist of a number of individual *sheets*, each sheet containing cells arranged in rows and columns. A particular cell is identified by its row number and column letter.

Cells hold the individual elements – text, numbers, formulas, and so on – that make up the data to display and manipulate.

Each spreadsheet can have many sheets, and each sheet can have many individual cells. In Calc, each sheet can have a maximum of 1,048,576 rows and a maximum of 1024 columns.

## <span id="page-4-1"></span>**Calc main dialog**

When Calc is started, the main window opens and the various parts of this dialog are explained below [\(Figure 1\)](#page-5-1).

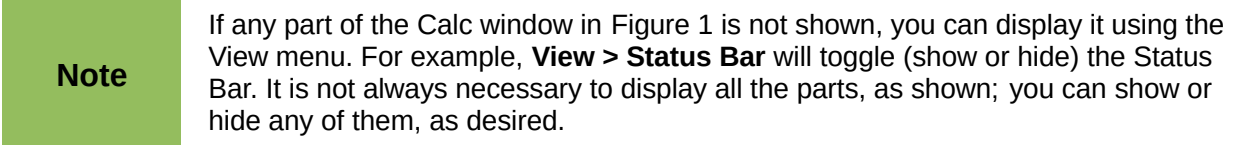

## <span id="page-4-0"></span>**Title bar**

The Title bar, located at the top, shows the name of the current spreadsheet. When the spreadsheet is newly created, its name is *Untitled X*, where *X* is a number. When you save a spreadsheet for the first time, you are prompted to enter a name of your choice.

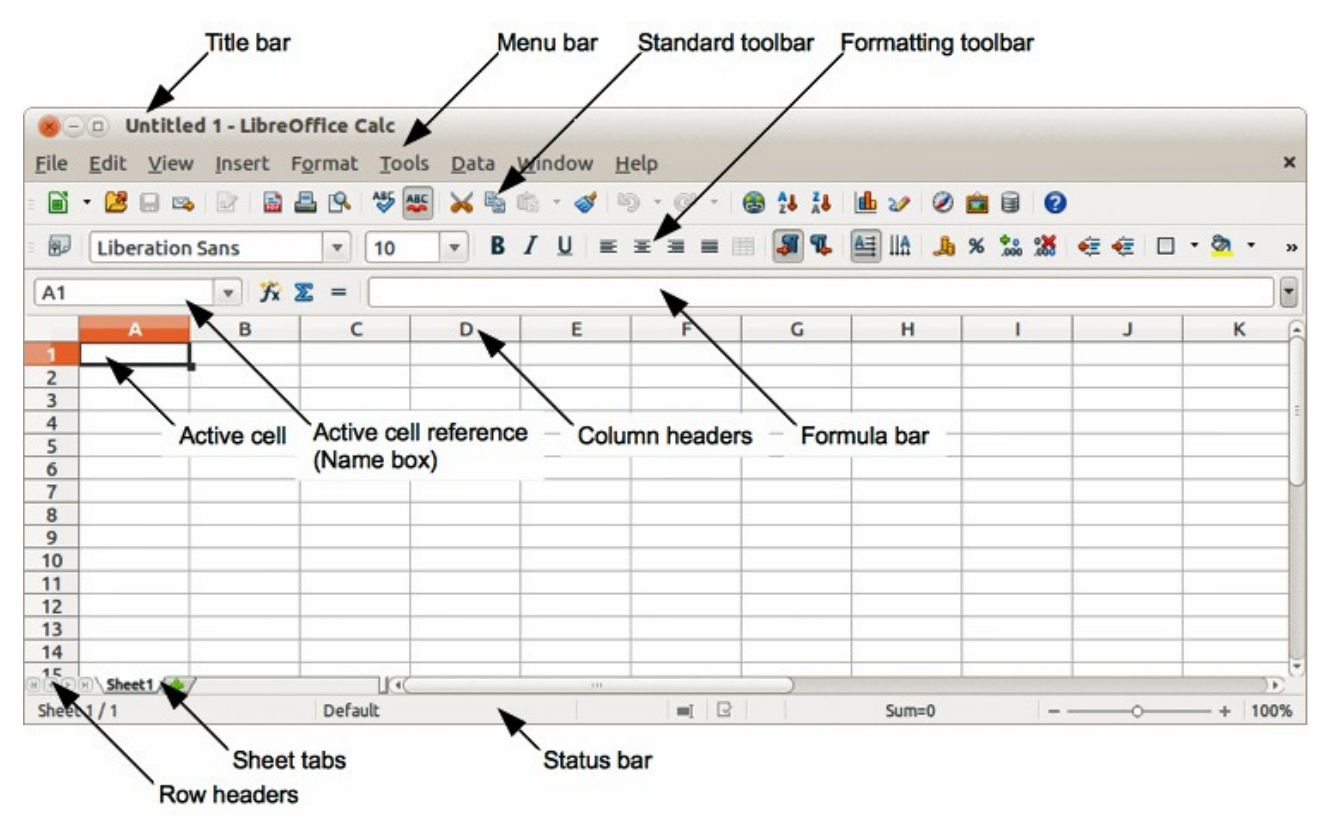

<span id="page-5-1"></span>*Figure 1: Calc main dialog*

## <span id="page-5-0"></span>**Menu bar**

Under the Title bar is the Menu bar. When you choose one of the menus, a sub-menu appears with other options. You can also modify Menu bar, see *Chapter 14 Setting Up and Customizing Calc* in this guide and *Getting Started Guide Chapter 14 Customizing LibreOffice* for more information.

- **File** contains commands that apply to the entire document; for example *Open*, *Save*, *Wizards*, *Export as PDF*, *Print, Digital Signatures* and so on.
- **Edit** contains commands for editing the document; for example *Undo*, *Copy*, *Changes*, *Fill*, *Plug-in* and so on.
- **View** contains commands for modifying how the Calc user interface looks; for example *Toolbars*, *Column & Row Headers*, *Full Screen*, *Zoom* and so on.
- **Insert** contains commands for inserting elements into a spreadsheet; for example *Cells*, *Rows*, *Columns*, *Sheets*, *Picture* and so on.
- **Format** contains commands for modifying the layout of a spreadsheet; for example *Cells*, *Page*, *Styles and Formatting*, *Alignment* and so on.
- **Tools** contains various functions to help you check and customize your spreadsheet, for example *Spelling*, *Share Document*, *Gallery*, *Macros* and so on.
- **Data** contains commands for manipulating data in your spreadsheet; for example *Define Range*, *Sort*, *Consolidate* and so on.
- **Window** contains commands for the display window; for example *New Window*, *Split* and so on.
- **Help** contains links to the help system included with the software and other miscellaneous functions; for example *Help*, *License Information*, *Check for Updates* and so on.

## <span id="page-6-1"></span>**Toolbars**

The default setting when Calc opens is for the Standard and Formatting toolbars to be docked at the top of the workspace [\(Figure 1\)](#page-5-1).

Calc toolbars can be either docked and fixed in place, or floating allowing you to move a toolbar into a more convenient position on your workspace. Docked toolbars can be undocked and moved to different docked position on the workspace or undocked to become a floating toolbar. Toolbars that are floating when opened can be docked into a fixed position on your workspace.

To display, hide, move, create floating toolbars and for more information on toolbars, see the *Getting Started Guide Chapter 1 Introducing LibreOffice*.

The default set of icons (sometimes called buttons) on toolbars provide a wide range of common commands and functions. You can also remove or add icons to toolbars, see the *Chapter 14, Setting Up and Customizing Calc* in this guide and the *Getting Started Guide Chapter 14 Customizing LibreOffice* for more information.

Placing the mouse cursor over any of the icons displays a small box called a tooltip. It gives a brief explanation of the icon function. For a more detailed explanation, go to **Help > What's This?** On the main menu bar and hover the mouse pointer over the icon. To turn a tooltip, click once away from the icon or press the *Esc* key. Tips and extended tips can be turned on or off from **Tools > Options > LibreOffice > General** on the main menu bar.

### <span id="page-6-0"></span>**Formula Bar**

The **Formula Bar** is located at the top of the sheet in your Calc workspace. The Formula Bar is permanently docked in this position and cannot be used as a floating toolbar. If the Formula Bar is not visible, go to **View** on the main menu bar and select **Formula Bar**.

|  | 1200 |  |
|--|------|--|
|  |      |  |
|  | ,,   |  |

<span id="page-6-2"></span>*Figure 2: Formula Bar*

Going from left to right and referring to [Figure 2,](#page-6-2) the Formula Bar consists of the following:

- **Name Box** gives the cell reference using a combination of a letter and number, for example A1. The letter indicates the column and the number indicates the row of the selected cell.
- **Function Wizard**  $\overrightarrow{f}x$  opens a dialog from which you can search through a list of available functions. This can be very useful because it also shows how the functions are formatted.
- **Sum** clicking on the Sum icon totals the numbers in the cells above the selected cell and then places the total in the selected cell. If there are no numbers above the selected cell, then the cells to the left are totaled.
- **Function**  $=$  clicking on the Function icon inserts an equals (=) sign into the selected cell and the **Input line** allowing a formula to be entered.
- **Input line** displays the contents of the selected cell (data, formula, or function) and allows you to edit the cell contents. To edit inside the Input line area, click in the area, then type your changes. To edit within the current cell, just double-click in the cell.
- You can also edit the contents of a cell directly in the cell itself by double-clicking on the cell. When you enter new data into a cell, the Sum and Function icons change to **Cancel** and **Accept** icons  $\mathbb{X} \quad \mathbb{V}$ .

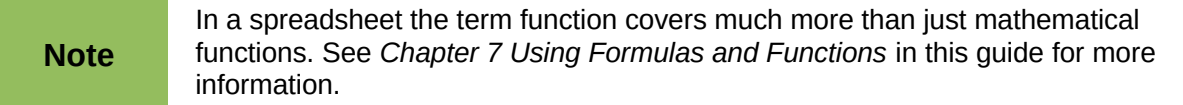

## <span id="page-7-2"></span>**Spreadsheet layout**

#### <span id="page-7-1"></span>*Individual cells*

The main section of the screen displays the cells in the form of a grid, with each cell being at the intersection of a column and a row.

At the top of the columns and the left end of the rows are a series of header boxes containing letters and numbers. The column headers use an alpha character starting at A and go on to the right. The row headers use a numerical character starting at 1 and go down.

These column and row headers form the cell references that appear in the Name Box on the Formula Bar [\(Figure 2\)](#page-6-2). If the headers are not visible on your spreadsheet, go to **View** on the main menu bar and select **Column & Row Headers**.

#### <span id="page-7-0"></span>*Sheet tabs*

In Calc you can have more than one sheet in a spreadsheet. At the bottom of the grid of cells in a spreadsheet are sheet tabs indicating how many sheets there are in your spreadsheet. Clicking on a tab enables access to each individual sheet and displays that sheet. An active sheet is indicated with a white tab (default Calc setup). You can also select multiple sheet by holding down the *Ctrl* key while you click on the sheet tabs.

To change the default name for a sheet (Sheet1, Sheet2, and so on):

- 1) Right-click on the sheet tab and select **Rename Sheet** from the context menu. A dialog opens allowing you to type in a new name for the sheet.
- 2) Click **OK** when finished to close the dialog.

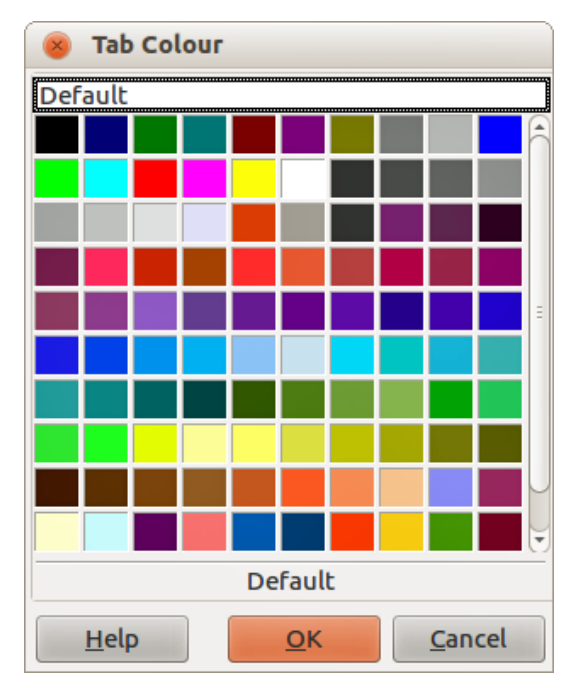

<span id="page-7-3"></span>*Figure 3: Tab Color dialog*

To change the color of a sheet tab:

- 1) Right-click on the sheet tab and select **Tab Color** from the context menu to open the Tab Color dialog [\(Figure 3\)](#page-7-3).
- 2) Select your color and click **OK** when finished to close the dialog.
- 3) To add new colors to this color palette, see the *Getting Started Guide Chapter 14 Customizing LibreOffice* for more information.

#### <span id="page-8-0"></span>*Status bar*

The Calc status bar [\(Figure 4\)](#page-8-1) provides information about the spreadsheet and convenient ways to quickly change some of its features. Most of the fields are similar to those in other components of LibreOffice; see *Chapter 1 Introducing LibreOffice* in this guide and the *Calc Guide Chapter 1 Introducing Calc* for more information.

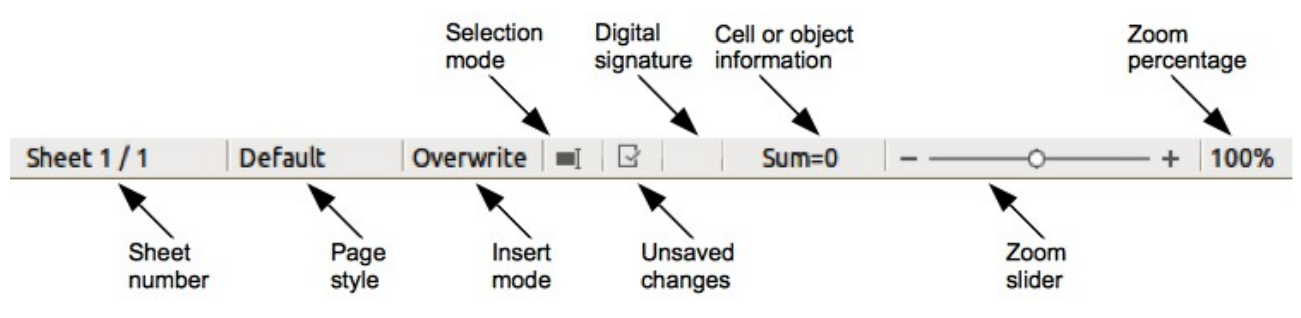

<span id="page-8-1"></span>*Figure 4: Calc status bar*

The various fields on the Status Bar, from left to right, are as follows.

#### **Sheet sequence number**

Shows the sequence number of the current sheet and the total number of sheets in the spreadsheet. The sequence number may not be the same as the name on the sheet tab if sheets have been moved. Double-click on this zone to open the Navigator.

#### **Page style**

Shows the page style of the current sheet. To edit the page style, double-click on this field and the Page Style dialog opens.

#### **Insert mode**

Shows the type of insert mode the program is in. Press the *Ins* key to change modes. This field is blank if the program is in insert mode and *Overwrite* shows when in overwrite mode.

#### **Selection mode**

Click to open a context menu and toggle between *Standard selection*, *Extended selection*, *Adding selection* or *Block selection*. The icon does not change when different selection modes are selected, but the tooltip shows the current status.

- *Standard selection* click in text or cell where you want to position the cursor and make the cell active. Any other selection is then deselected.
- *Extend selection* clicking in the text either extends or crops the current selection.
- *Adding selection* a new selection is added to an existing selection. The result is a multiple selection.
- *Block selection* a block of text can be selected.

#### **Unsaved changes**

This icon indicates if there are any unsaved changes that have not been saved. Double-click this icon or use **File > Save** to save the spreadsheet.

#### **Digital signature**

If the document has been digitally signed, an icon shows here. You can double-click the icon to view the certificate. See *Chapter 6 Printing, Exporting, and E-mailing* in this guide for more information about digital signatures. A document can only be digitally signed after it has been saved.

#### **Cell or object information**

Displays information relevant to the position of the cursor or the selected element of the spreadsheet. When a group of cells is selected, the sum of the contents is displayed by default. Right-click on this field and select other functions, such as the average value, maximum value, minimum value, or count (number of items selected).

#### **Zoom slider**

Drag the zoom slider, or click the **+** and **–** signs to change the view magnification.

#### **Zoom percentage**

Indicates the magnification level of the document. Right-click on the percentage figure to open a list of magnification values from which to choose. Double-clicking on this percentage figure opens the **Zoom & View Layout** dialog.

## <span id="page-9-3"></span>**Creating, opening and saving spreadsheets**

### <span id="page-9-2"></span>**Creating and opening**

Creating and opening spreadsheets is identical to creating and opening documents to the other modules within LibreOffice. For more information on creating and opening spreadsheets, see the *Getting Started Guide Chapter 1 Introducing LibreOffice*.

#### <span id="page-9-1"></span>**Using templates**

Calc documents can also be created from templates. For information on how to create and use templates, see the *Getting Started Guide Chapter 3 Using Styles and Templates* and *Chapter 4 Using Styles and Templates in Calc* in this guide.

### <span id="page-9-0"></span>**Opening CSV files**

Comma-separated-values (CSV) files are spreadsheet files in a text format where cell contents are separated by a character, for example comma, semi-colon, and so on. Each line in a CSV text file represents a row in a spreadsheet. Text is entered between quotation marks; numbers are entered without quotation marks.

To open a CSV file in Calc:

- 1) Choose **File > Open** on the main menu bar and locate the CSV file that you want to open.
- 2) Select the file and click **Open**. By default, a CSV file has the extension .csv. However, some CSV files may have a .txt extension.
- 3) The **Text Import** dialog [\(Figure 5\)](#page-10-0) opens allowing you to select the various options available when importing a CSV file into a Calc spreadsheet.
- 4) Click **OK** to open and import the file.

The various options for importing CSV files into a Calc spreadsheet are as follows:

- **Import**
	- *Character Set* specifies the character set to be used in the imported file.

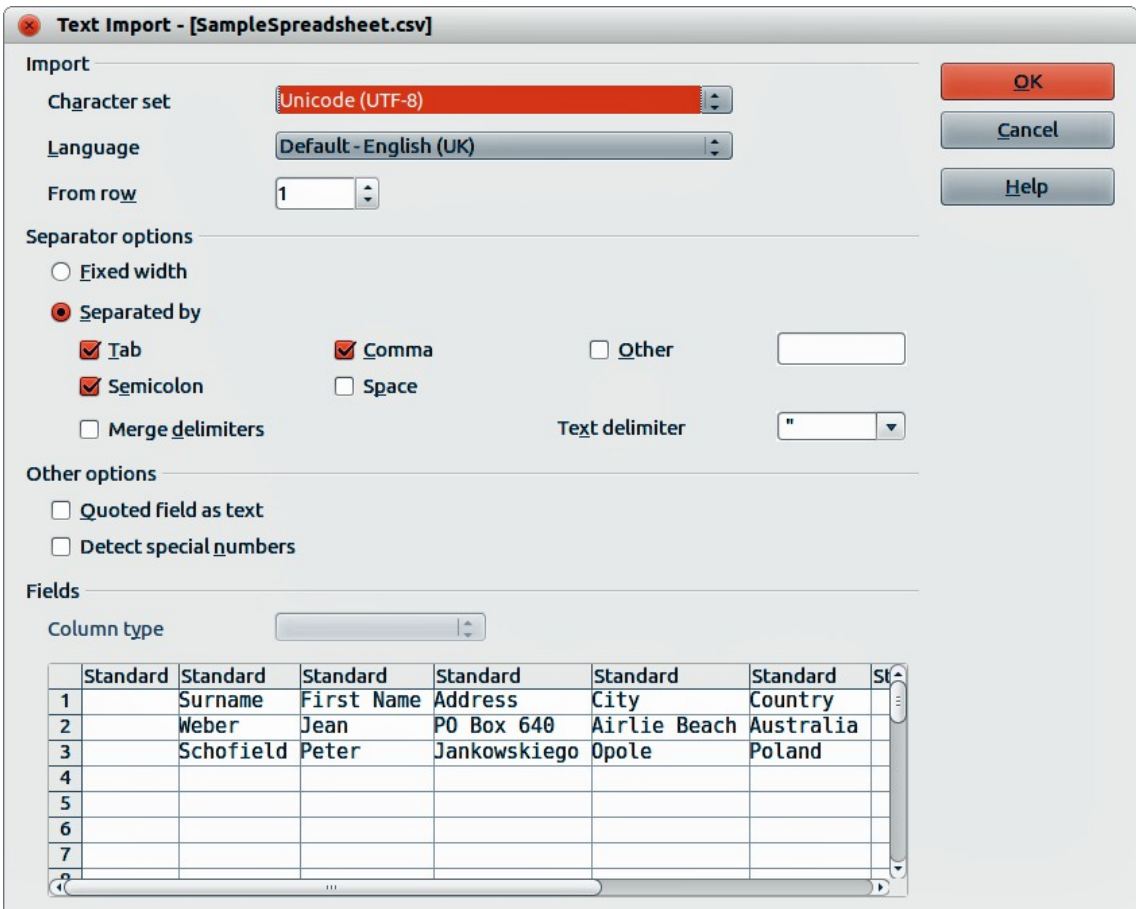

<span id="page-10-0"></span>*Figure 5: Text Import dialog*

- *Language* determines how the number strings are imported. If Language is set to Default for CSV import, Calc will use the globally set language. If Language is set to a specific language, that language will be used when importing numbers.
- *From Row* specifies the row where you want to start the import. The rows are visible in the preview window at the bottom of the dialog.
- **Separator Options** specifies whether your data uses separators or fixed widths as delimiters.
	- *Fixed width* separates fixed-width data (equal number of characters) into columns. Click on the ruler in the preview window to set the width.
	- *Separated by* select the separator used in your data to delimit the data into columns. When you select *Other*, you specify the character used to separate data into columns. This custom separator must also be contained in your data.
	- *Merge delimiters* combines consecutive delimiters and removes blank data fields.
	- *Text delimiter* select a character to delimit text data.
- **Other options**
	- *Quoted fields as text* when this option is enabled, fields or cells whose values are quoted in their entirety (the first and last characters of the value equal the text delimiter) are imported as text.
	- *Detect special numbers* when this option is enabled, Calc will automatically detect all number formats, including special number formats such as dates, time, and scientific notation.

The selected language also influences how such special numbers are detected, since different languages and regions many have different conventions for such special numbers.

When this option is disabled, Calc will detect and convert only decimal numbers. The rest, including numbers formatted in scientific notation, will be imported as text. A decimal number string can have digits 0-9, thousands separators, and a decimal separator. Thousands separators and decimal separators may vary with the selected language and region.

- **Fields** shows how your data will look when it is separated into columns.
	- *Column type* select a column in the preview window and select the data type to be applied to the imported data.
	- *Standard* Calc determines the type of data.
	- *Text* imported data are treated as text.
	- *US English* numbers formatted in US English are searched for and included regardless of the system language. A number format is not applied. If there are no US English entries, the *Standard* format is applied.
	- *Hide* the data in the column are not imported.

## <span id="page-11-1"></span>**Saving spreadsheets**

For information on how to save files manually or automatically, see the *Getting Started Guide Chapter 1 Introducing LibreOffice*. Calc can save spreadsheets in a range of formats and also export spreadsheets to PDF, HTML and XHTML file formats; see *Chapter 6 Printing, Exporting, and E-mailing* in this guide for more information.

## <span id="page-11-0"></span>**Saving in other formats**

If you need to exchange files with users who are unable to receive spreadsheet files in Open Document Format (ODF) (\*.ods), which Calc uses as default format, you can save a spreadsheet in another format.

- 1) Save your spreadsheet in Calc spreadsheet file format (\*.ods).
- 2) Select **File > Save As** on the main menu bar to open the **Save As** dialog [\(Figure 6\)](#page-12-2).
- 3) In **File name**, if you wish, enter a new file name for the spreadsheet.
- 4) In **File type** drop-down menu, select the type of spreadsheet format you want to use.
- 5) If **Automatic file name extension** is selected, the correct file extension for the spreadsheet format you have selected will be added to the file name.
- 6) Click **Save**.
- 7) Each time you click **Save**, the **Confirm File Format** dialog opens [\(Figure 7\)](#page-12-1). Click **Use [xxx] Format** to continue saving in your selected spreadsheet format or click **Use ODF Format** to save the spreadsheet in Calc ODS format.
- 8) If you select **Text CSV** format (\*.csv) for your spreadsheet, the **Export Text File** dialog [\(Figure 8\)](#page-12-0) opens allowing you to select the character set, field delimiter, text delimiter and so on to be used for your CSV file.

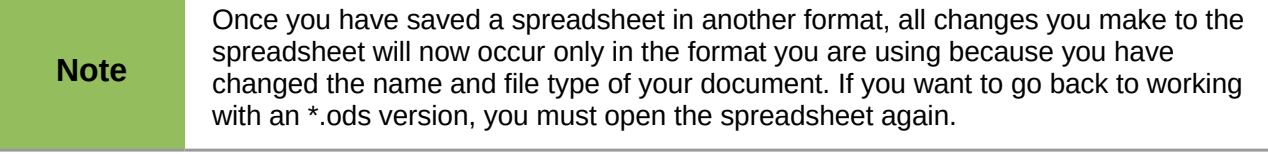

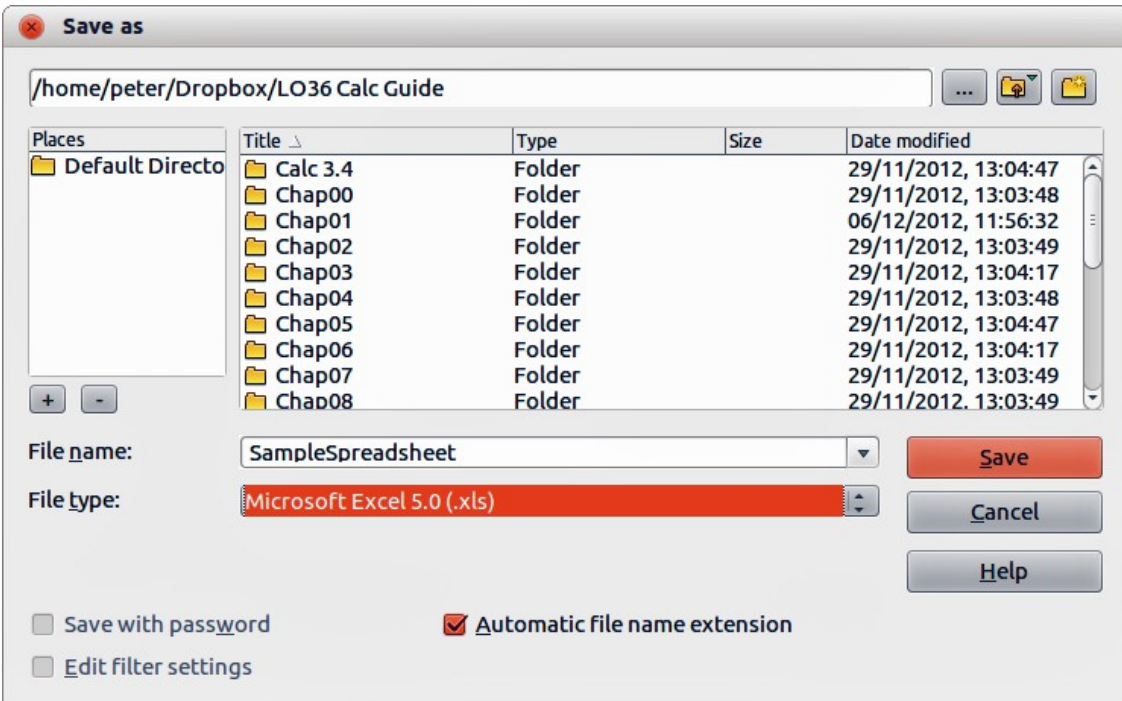

*Figure 6. Save As dialog*

<span id="page-12-2"></span>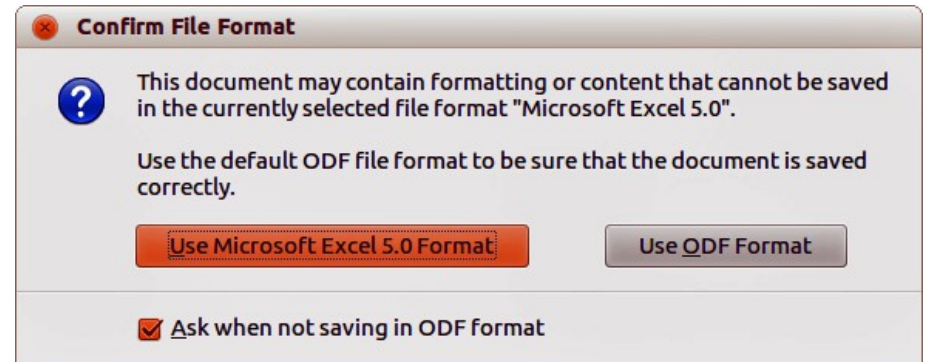

<span id="page-12-1"></span>*Figure 7. Confirm File Format dialog*

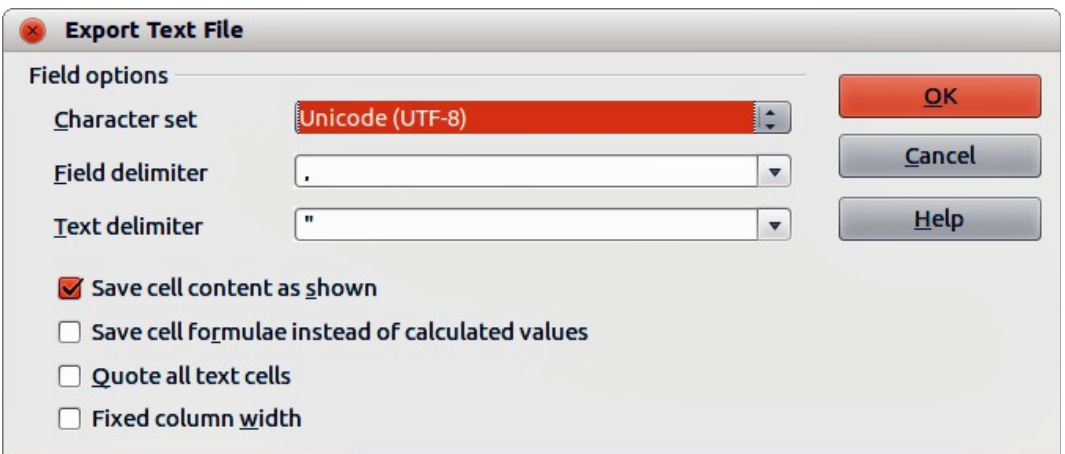

<span id="page-12-0"></span>*Figure 8. Export Text File dialog*

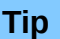

To have Calc save documents by default in a Microsoft Excel file format, go to **Tools > Options > Load/Save > General**. In the section named *Default file format and ODF settings*, under *Document type*, select **Spreadsheet**, then under *Always save as*, select your preferred file format.

## <span id="page-13-2"></span>**Password protection**

To protect a spreadsheet and restrict who can open, read, and make changes to a spreadsheet, you have to use password protection. Password protection is common to all modules within LibreOffice and more information can be found in the *Getting Started Guide Chapter 1 Introducing LibreOffice*.

## <span id="page-13-1"></span>**Navigating within spreadsheets**

Calc provides many ways to navigate within a spreadsheet from cell to cell and sheet to sheet. You can generally use the method you prefer.

## <span id="page-13-0"></span>**Cell navigation**

When a cell is selected or in focus, the cell borders are emphasized. When a group of cells is selected, the cell area is colored. The color of the cell border emphasis and the color of a group of selected cells depends on the operating system being used and how you have set up LibreOffice.

- **Using the mouse** place the mouse pointer over the cell and click the left mouse button. To move the focus to another cell using the mouse, simply move the mouse pointer to the cell where you want the focus to be and click the left mouse button.
- **Using a cell reference** highlight or delete the existing cell reference in the Name Box on the Formula Bar [\(Figure 2](#page-6-2) on page [7\)](#page-6-2). Type the new cell reference of the cell you want to move to and press *Enter* key. Cell references are case insensitive: for example, typing a3 or A3 will move the focus to cell A3.

<span id="page-13-3"></span>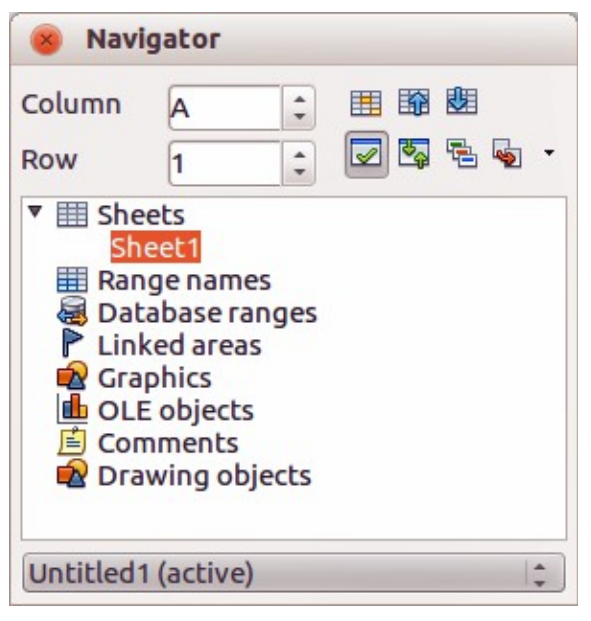

*Figure 9: Navigator dialog in Calc*

- **Using the Navigator** click on the **Navigator** icon **on** the Standard toolbar or press the *F5* key to open the **Navigator** dialog [\(Figure 9\)](#page-13-3). Type the cell reference into the Column and Row fields and press the *Enter* key.
- **Using the Enter key** pressing *Enter* moves the cell focus down in a column to the next row. Pressing *Shift+Enter* moves the focus up in a column to the next row.
- **Using the Tab key** pressing *Tab* moves the cell focus right in a row to the next column. Pressing *Shift+Tab* moves the focus to the left in a row to the next column.
- **Using the arrow keys** pressing the arrow keys on the keyboard moves the cell focus in the direction of the arrow pressed.
- **Using Home, End, Page Up and Page Down**
	- *Home* moves the cell focus to the start of a row.
	- *End* moves the cell focus to the last cell on the right in the row that contains data.
	- *Page Down* moves the cell focus down one complete screen display.
	- *Page Up* moves the cell focus up one complete screen display.

## <span id="page-14-0"></span>**Sheet navigation**

Each sheet in a spreadsheet is independent of the other sheets, though references can be linked from one sheet to another. There are three ways to navigate between different sheets in a spreadsheet.

- **Using the Navigator** when the Navigator is open [\(Figure 9\)](#page-13-3), double-clicking on any of the listed sheets selects the sheet.
- **Using the keyboard** using key combinations *Ctrl+Page Down* moves one sheet to the right and *Ctrl+Page Up* moves one sheet to the left.
- **Using the mouse** clicking on one of the sheet tabs at the bottom of the spreadsheet selects that sheet.

If there are a lot of sheets in your spreadsheet, then some of the sheet tabs may be hidden behind the horizontal scroll bar at the bottom of the screen. If this is the case, using the four buttons to the left of the sheet tabs can move the tabs into view [\(Figure 10\)](#page-14-1).

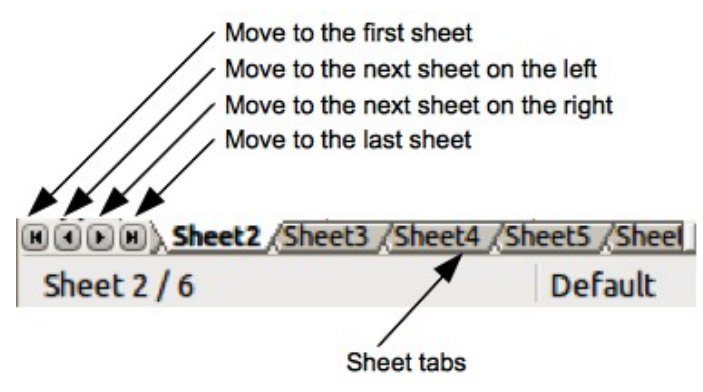

<span id="page-14-1"></span>*Figure 10. Navigating sheet tabs*

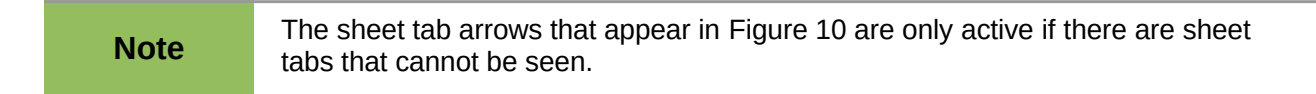

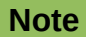

When you insert a new sheet into your spreadsheet, Calc automatically uses the next number in the numeric sequence as a name. Depending on which sheet is open when you insert a new sheet, your new sheet may not be in numerical order. It is recommended to rename sheets in your spreadsheet to make them more recognizable.

## <span id="page-15-0"></span>**Keyboard navigation**

Pressing a key or a combination of keys allows you to navigate a spreadsheet using the keyboard. A key combination is where you press more than one key together, for example *Ctrl+Home* key combination to move to cell A1. [Table 1](#page-15-1) lists the keys and key combinations you can use for spreadsheet navigation in Calc.

| <b>Keyboard</b><br>shortcut | <b>Cell navigation</b>                                                                                                    |
|-----------------------------|----------------------------------------------------------------------------------------------------|
| $\rightarrow$               | Moves cell focus right one cell                                                                                                    |
| $\leftarrow$                | Moves cell focus left one cell                                                                                                    |
| ↑                           | Moves cell focus up one cell                                                                                                    |
| $\downarrow$                | Moves cell focus down one cell                                                                                                    |
| $Ctrl + \rightarrow$        | Moves cell focus to the first column on the right containing data in that row if<br>cell focus is on a blank cell.                                                          |
|                             | Moves cell focus to the last column on the right containing data in that row if<br>cell focus is on a cell containing data.                                                 |
|                             | Moves cell focus to the last column on the right in the spreadsheet if there are<br>no more cells containing data.                                                          |
| $Ctrl + \leftarrow$         | Moves cell focus to the last column on the left containing data in that row if<br>cell focus is on a blank cell.                                                            |
|                             | Moves cell focus to the first column on the left containing data in the<br>spreadsheet if cell focus is on a cell containing data.                                          |
|                             | Moves cell focus to the first column in that row if there are no more cells<br>containing data.                                                                             |
| $Ctrl + \uparrow$           | Moves cell focus from a blank cell to the first cell above containing data in the<br>same column.                                                                           |
|                             | Moves cell focus from a cell containing data to the cell in Row 1 in the same<br>column.                                                                                    |
| $Ctrl + \downarrow$         | Moves cell focus from a blank cell to the first cell below containing data in the<br>same column.                                                                           |
|                             | Moves cell focus from a cell containing data to the last cell containing data in<br>the same column.                                                                        |
|                             | Moves cell focus from the last cell containing data to the cell in the same<br>column in the last row of the spreadsheet.                                                   |
| Ctrl+Home                   | Moves cell focus from anywhere on the spreadsheet to Cell A1 on the same<br>sheet.                                                                                          |
| Ctrl+End                    | Moves cell focus from anywhere on the spreadsheet to the last cell in the<br>lower right-hand corner of the rectangular area of cells containing data on the<br>same sheet. |

<span id="page-15-1"></span>*Table 1. Keyboard cell navigation*

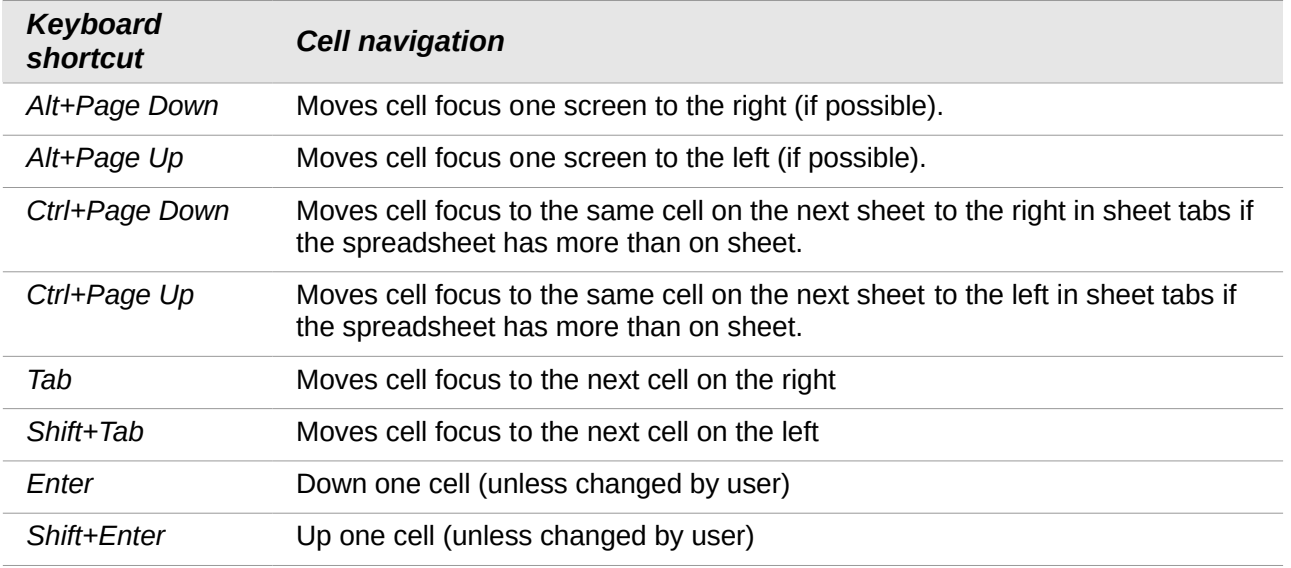

## <span id="page-16-4"></span>**Customizing the Enter key**

You can choose the direction in which the *Enter* key moves the cell focus by going to **Tools > Options > LibreOffice Calc > General**. Select the direction cell focus moves from the drop-down list. Depending on the file being used or the type of data being entered, setting a different direction can be useful. The *Enter* key can also be used to switch into and out of editing mode. Use the first two options under *Input settings* in [Figure 11](#page-16-5) to change the *Enter* key settings.

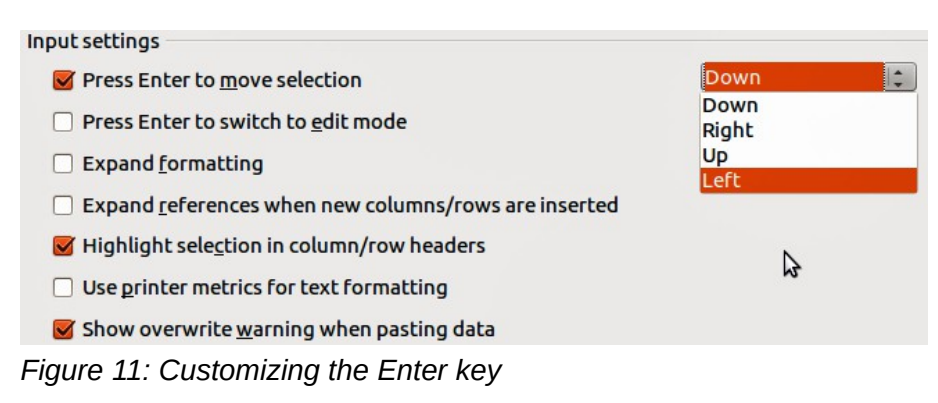

## <span id="page-16-5"></span><span id="page-16-3"></span>**Selecting items in a sheet or spreadsheet**

## <span id="page-16-2"></span>**Selecting cells**

#### <span id="page-16-1"></span>*Single cell*

Left-click in the cell. You can verify your selection by looking in the Name Box on the Formula Bar [\(Figure 2](#page-6-2) on page [7\)](#page-6-2).

#### <span id="page-16-0"></span>*Range of contiguous cells*

A range of cells can be selected using the keyboard or the mouse.

To select a range of cells by dragging the mouse cursor:

- 1) Click in a cell.
- 2) Press and hold down the left mouse button.
- 3) Move the mouse around the screen.
- 4) Once the desired block of cells is highlighted, release the left mouse button.

To select a range of cells without dragging the mouse:

- 1) Click in the cell which is to be one corner of the range of cells.
- 2) Move the mouse to the opposite corner of the range of cells.
- 3) Hold down the *Shift* key and click.

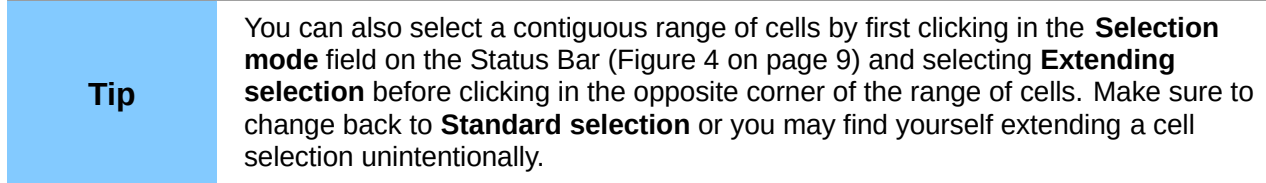

To select a range of cells without using the mouse:

- 1) Select the cell that will be one of the corners in the range of cells.
- 2) While holding down the *Shift* key, use the cursor arrows to select the rest of the range.

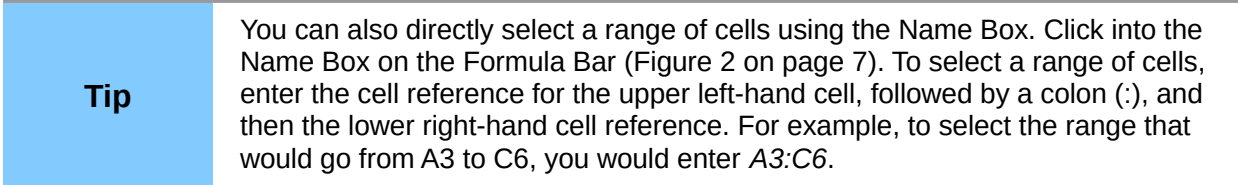

#### <span id="page-17-3"></span>*Range of non-contiguous cells*

- 1) Select the cell or range of cells using one of the methods above.
- 2) Move the mouse pointer to the start of the next range or single cell.
- 3) Hold down the C*trl* key and click or click-and-drag to select another range of cells to add to the first range.
- 4) Repeat as necessary.

### <span id="page-17-2"></span>**Selecting columns and rows**

#### <span id="page-17-1"></span>*Single column or row*

To select a single column, click on the column header [\(Figure 1](#page-5-1) on page [6\)](#page-5-1).

To select a single row, click on the row header.

#### <span id="page-17-0"></span>*Multiple columns or rows*

To select multiple columns or rows that are contiguous:

- 1) Click on the first column or row in the group.
- 2) Hold down the *Shift* key.
- 3) Click the last column or row in the group.

To select multiple columns or rows that are not contiguous:

- 1) Click on the first column or row in the group.
- 2) Hold down the *Ctrl* key.
- 3) Click on all of the subsequent columns or rows while holding down the C*trl* key.

#### <span id="page-18-5"></span>*Entire sheet*

To select the entire sheet, click on the small box between the column headers and the row headers [\(Figure 12\)](#page-18-6), or use the key combination *Ctrl+A* to select the entire sheet, or go to **Edit** on the main menu bar and select **Select All**.

<span id="page-18-6"></span>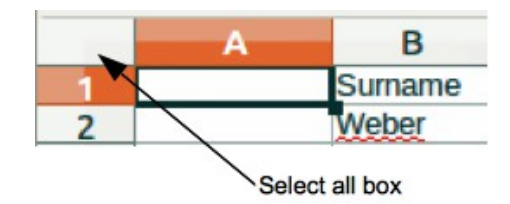

*Figure 12. Select All box*

## <span id="page-18-4"></span>**Selecting sheets**

You can select either one or multiple sheets in Calc. It can be advantageous to select multiple sheets, especially when you want to make changes to many sheets at once.

#### <span id="page-18-3"></span>*Single sheet*

Click on the sheet tab for the sheet you want to select. The tab for the selected sheet becomes white (default Calc setup).

#### <span id="page-18-2"></span>*Multiple contiguous sheets*

To select multiple contiguous sheets:

- 1) Click on the sheet tab for the first desired sheet.
- 2) Move the mouse pointer over the sheet tab for the last desired sheet.
- 3) Hold down the *Shift* key and click on the sheet tab.
- 4) All tabs between these two selections will turn white (default Calc setup). Any actions that you perform will now affect all highlighted sheets.

#### <span id="page-18-1"></span>*Multiple non-contiguous sheets*

To select multiple non-contiguous sheets:

- 1) Click on the sheet tab for the first desired sheet.
- 2) Move the mouse pointer over the sheet tab for the second desired sheet.
- 3) Hold down the *Ctrl* key and click on the sheet tab.
- 4) Repeat as necessary.
- 5) The selected tabs will turn white (default Calc setup). Any actions that you perform will now affect all highlighted sheets.

#### <span id="page-18-0"></span>*All sheets*

Right-click a sheet tab and choose **Select All Sheets** from the context menu.

#### <span id="page-19-5"></span><span id="page-19-4"></span>**Inserting columns and rows**

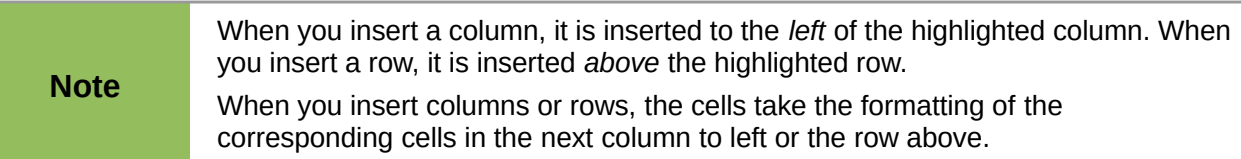

#### <span id="page-19-3"></span>*Single column or row*

Using the **Insert** menu:

- 1) Select a cell, column, or row where you want the new column or row inserted.
- 2) Go to **Insert** on the main menu bar and select either **Insert > Columns** or **Insert > Rows**.

Using the mouse:

- 1) Select a column or row where you want the new column or row inserted.
- 2) Right-click the column or row header.
- 3) Select **Insert Columns** or **Insert Rows** from the context menu.

#### <span id="page-19-2"></span>*Multiple columns or rows*

Multiple columns or rows can be inserted at once rather than inserting them one at a time.

- 1) Highlight the required number of columns or rows by holding down the left mouse button on the first one and then dragging across the required number of identifiers.
- 2) Proceed as for inserting a single column or row above.

### <span id="page-19-1"></span>**Deleting columns and rows**

#### <span id="page-19-0"></span>*Single column or row*

To delete a single column or row:

- 1) Select a cell in the column or row you want to delete,.
- 2) Go to **Edit** on the main menu bar and select **Delete Cells** or right-click and select **Delete** from the context menu.
- 3) Select the option you require from the **Delete Cells** dialog [\(Figure 13\)](#page-19-6).

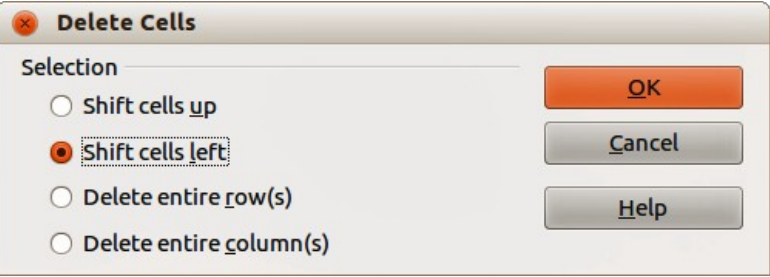

<span id="page-19-6"></span>*Figure 13: Delete Cells dialog*

Alternatively:

- 1) Click in the column or header to select the column or row.
- 2) Go to **Edit** on the main menu bar and select **Delete Cells** or right-click and select **Delete Columns** or **Delete Rows** from the context menu.

#### <span id="page-20-3"></span>*Multiple columns or rows*

To delete multiple columns or rows:

- 1) Select the columns or rows, see ["Multiple columns or rows"](#page-17-0) on page [18](#page-17-0) for more information.
- 2) Go to **Edit** on the main menu bar and select **Delete Cells** or right-click and select **Delete Columns** or **Delete Rows** from the context menu.

## <span id="page-20-2"></span>**Working with sheets**

#### <span id="page-20-1"></span>**Inserting new sheets**

Click on the **Add Sheet** icon **. This inserts a new sheet after the last sheet in the spreadsheet** without opening the **Insert Sheet** dialog. The following methods open the **Insert Sheet** dialog [\(Figure 14\)](#page-20-4) where you can position the new sheet, create more than one sheet, name the new sheet, or select a sheet from a file.

- Select the sheet where you want to insert a new sheet, then go to **Insert > Sheet** on the main menu bar.
- Right-click on the sheet tab where you want to insert a new sheet and select **Insert Sheet** from the context menu.
- Click in the empty space at the end of the sheet tabs.
- Right-click in the empty space at the end of the sheet tabs and select **Insert Sheet** from the context menu.

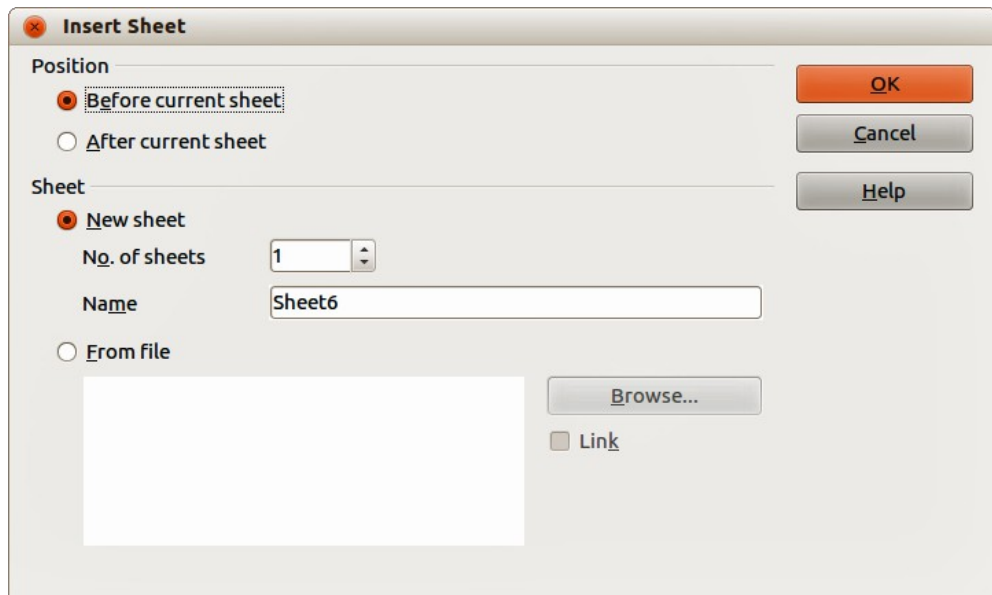

<span id="page-20-4"></span>*Figure 14: Insert Sheet dialog*

### <span id="page-20-0"></span>**Moving and copying sheets**

You can move or copy sheets within the same spreadsheet by dragging and dropping or using the **Move/Copy Sheet** dialog. To move or copy a sheet into a different spreadsheet; you have to use the **Move/Copy Sheet** dialog.

#### <span id="page-21-1"></span>*Dragging and dropping*

To move a sheet to a different position within the same spreadsheet, click on the sheet tab and drag it to its new position before releasing the mouse button.

To *copy* a sheet within the same spreadsheet, hold down the *Ctrl* key (*Option* key on Mac) then click on the sheet tab and drag it to its new position before releasing the mouse button. The mouse pointer may change to include a plus sign depending on the setup of your operating system.

#### <span id="page-21-0"></span>*Using a dialog*

The **Move/Copy Sheet** dialog [\(Figure 15\)](#page-21-2) allows you to specify exactly whether you want the sheet in the same or a different spreadsheet, its position within the spreadsheet, the sheet name when you move or copy the sheet.

- 1) In the current document, right-click on the sheet tab you wish to move or copy and select **Move/Copy Sheet** from the context menu or go to **Edit > Sheet > Move/Copy** on the main menu bar.
- 2) Select **Move** to move the sheet or **Copy** to copy the sheet.
- 3) Select the spreadsheet where you want the sheet to be placed from the drop-down list in **To document**. This can be the same spreadsheet, another spreadsheet already open, or you can create a new spreadsheet.
- 4) Select the position in **Insert before** where you want to place the sheet.

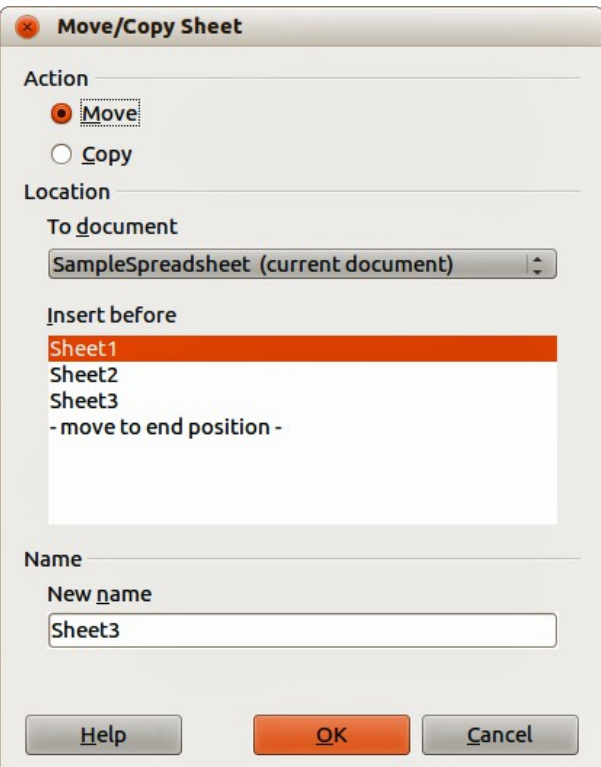

<span id="page-21-2"></span>*Figure 15: Move/Copy Sheet dialog*

- 5) Type a name in the **New name** text box if you want to rename the sheet when it is moved or copied. If you do not enter a name, Calc creates a default name (Sheet 1, Sheet 2, and so on).
- 6) Click **OK** to confirm the move or copy and close the dialog.

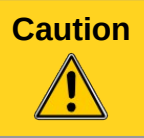

**Caution** When you move or copy to another spreadsheet or a new spreadsheet, a conflict may occur with formulas linked to other sheets in the previous location.

## <span id="page-22-4"></span>**Deleting sheets**

To delete a single sheet, right-click on the sheet tab you want to delete and select **Delete Sheet** from the context menu, or go to **Edit > Sheet > Delete** from on the main menu bar. Click **Yes** to confirm the deletion.

To delete multiple sheets, select the sheets (see ["Selecting sheets"](#page-18-4) on page [19\)](#page-18-4), then right-click one of the sheet tabs and select **Delete Sheet** from the context menu, or go to **Edit > Sheet > Delete** from on the main menu bar. Click **Yes** to confirm the deletion.

## <span id="page-22-3"></span>**Renaming sheets**

By default, the name for each new sheet added is *SheetX*, where *X* is the number of the next sheet to be added. While this works for a small spreadsheet with only a few sheets, it can become difficult to identify sheets when a spreadsheet contains many sheets..

You can rename a sheet using one of the following methods:

- Enter the name in the **Name** text box when you create the sheet using the Insert Sheet dialog [\(Figure 14](#page-20-4) on page [21\)](#page-20-4).
- Right-click on a sheet tab and select **Rename Sheet** from the context menu to replace the existing name with a different one.
- Double-click on a sheet tab to open the **Rename Sheet** dialog.

# **Note**

Sheet names must start with either a letter or a number; other characters including spaces are not allowed. Apart from the first character of the sheet name, permitted characters are letters, numbers, spaces, and the underscore character. Attempting to rename a sheet with an invalid name will produce an error message.

## <span id="page-22-2"></span>**Viewing Calc**

### <span id="page-22-1"></span>**Changing document view**

Use the zoom function to show more or fewer cells in the window when you are working on a spreadsheet. For more about zoom, see the *Getting Started Guide Chapter 1 Introducing LibreOffice*.

## <span id="page-22-0"></span>**Freezing rows and columns**

Freezing locks a number of rows at the top of a spreadsheet or a number of columns on the left of a spreadsheet or both rows and columns. Then, when moving around within a sheet, the cells in frozen rows and columns always remain in view.

[Figure 16](#page-23-5) shows some frozen rows and columns. The heavier horizontal line between rows 3 and 23 and the heavier vertical line between columns F and Q indicate that rows 1 to 3 and columns A to F are frozen. The rows between 3 and 23 and the columns between F and Q have been scrolled off the page.

|    |                   | Surname First Name Address |                   | City                            | Country |  |
|----|-------------------|----------------------------|-------------------|---------------------------------|---------|--|
|    | Weber<br>-------  | Jean                       | <b>PO Box 640</b> | Airlie Beach Australia<br>----- |         |  |
|    | Schofield   Peter |                            | Jankowskiego      | Opole                           | Poland  |  |
| 23 |                   |                            |                   |                                 |         |  |
| 24 |                   |                            |                   |                                 |         |  |

<span id="page-23-5"></span>*Figure 16. Frozen rows and columns*

#### <span id="page-23-4"></span>*Freezing rows or columns*

- 1) Click on the row header below the rows you want the freeze or click on the column header to the right of the columns where you want the freeze.
- 2) Go to **Window** on the main menu bar and select **Freeze**. A heavier line appears between the rows or columns indicating where the freeze has been placed.

#### <span id="page-23-3"></span>*Freezing rows and columns*

- 1) Click into the cell that is immediately below the rows you want frozen and immediately to the right of the columns you want frozen.
- 2) Go to **Window** on the main menu bar and select **Freeze**. A heavier line appears between the rows or columns indicating where the freeze has been placed.

#### <span id="page-23-2"></span>*Unfreezing*

To unfreeze rows or columns, go to **Window** on the main menu bar and uncheck **Freeze**. The heavier lines indicating freezing will disappear.

### <span id="page-23-1"></span>**Splitting the screen**

Another way to change the view is by splitting the screen your spreadsheet is displayed in (also known as splitting the window). The screen can be split horizontally, vertically, or both, giving you up to four portions of the spreadsheet in view at any one time. An example of splitting the screen is shown in [Figure 17](#page-24-4) where a split is indicated by a black line.

Why would you want to do this? For example, a large spreadsheet in which one cell has a number in it that is used by three formulas in other cells. Using the split-screen technique, you can position the cell containing the number in one section and each of the cells with formulas in the other sections. This allows you to change the number in one cell and watch how it affects each of the formulas.

#### <span id="page-23-0"></span>*Splitting horizontally or vertically*

- 1) Click on the row header below the rows where you want to split the screen horizontally or click on the column header to the right of the columns where you want to split the screen vertically.
- 2) Go to **Window** on the main menu bar and select **Split**. A heavy black line appears between the rows or columns indicating where the split has been placed.

Alternatively for a horizontal split, click on the thick black line at the top of the vertical scroll bar [\(Figure 18\)](#page-24-3) and drag the split line below the row where you want the horizontal split positioned.

Alternatively for a vertical split, click on the thick black line at the right of the horizontal scroll bar [\(Figure 18\)](#page-24-3) and drag the split line to the right of the column where you want the vertical split positioned.

|    | Д     | в              |        |
|----|-------|----------------|--------|
|    |       | $Beta =$       | 3.2000 |
|    |       | $A0=$          | 0.1000 |
|    |       |                |        |
| 6  |       |                |        |
|    | A1=I  | Beta*A0*(1-A0) | 0.2880 |
| 8  | $A2=$ | Beta*A1*(1-A1) | 0.6562 |
| 9  | $A3=$ | Beta*A3*(1-A2) | 0.7219 |
| 10 | $A4=$ | Beta*A3*(1-A3) | 0.6424 |
| 11 | $A5=$ | Beta*A4*(1-A4) | 0.7351 |

<span id="page-24-4"></span>*Figure 17. Split screen example*

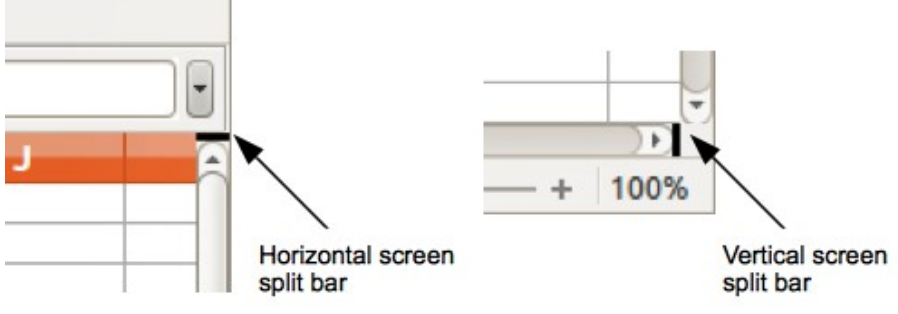

<span id="page-24-3"></span>*Figure 18. Split screen bars*

#### <span id="page-24-2"></span>*Splitting horizontally and vertically*

- 1) Click into the cell that is immediately below the rows where you want to split the screen horizontally and immediately to the right of the columns where you want to split the screen vertically.
- 2) Go to **Window** on the main menu bar and select **Split**. A heavy black line appears between the rows or columns indicating where the split has been placed.

#### <span id="page-24-1"></span>*Removing split views*

To remove a split view, do any of the following:

- Double-click on each split line.
- Click on and drag the split lines back to their places at the ends of the scroll bars.
- Go to **Window** on the main menu bar and uncheck **Split**.

## <span id="page-24-0"></span>**Using the Navigator**

The Navigator [\(Figure 19\)](#page-25-0), that is available in all LibreOffice modules, provides tools and methods to move quickly through a spreadsheet and find specific items. The Navigator categorizes and groups spreadsheet objects which you can click on to move quickly to that object. If an indicator (plus sign or arrow) appears next to a category, at least one object in this category exists. To open a category and see the list of items, click on the indicator.

- When a category is showing the list of objects in it, double-click on an object to jump directly to that object location in the spreadsheet.
- Objects are much easier to find if you have given them recognizable names when creating them, instead of using the LibreOffice default names, such as Sheet1, Table1, Table2, and so on. Note that the default names may not correspond to the actual position of the object in the spreadsheet.

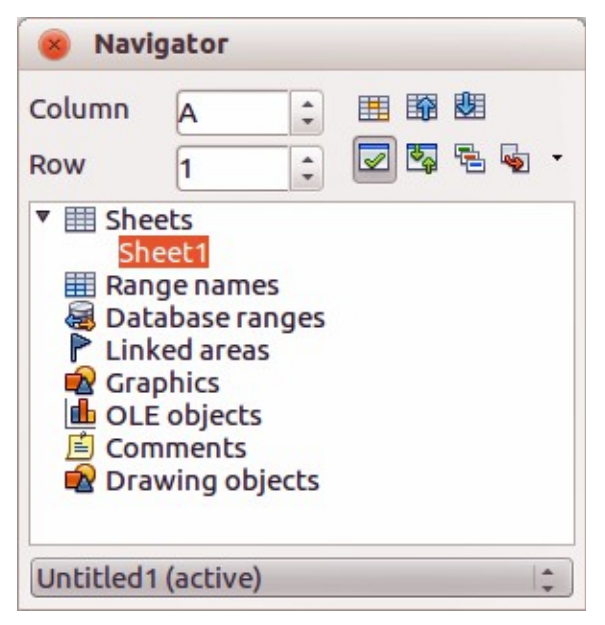

*Figure 19: Navigator dialog in Calc*

<span id="page-25-0"></span>• The Navigator in each of the individual LibreOffice modules has a different range of functions and these functions are further explained in the appropriate user guides for each LibreOffice module.

To open the Navigator, do one of the following:

- Click the Navigator icon  $\Box$  on the Standard toolbar.
- Press the *F5* key.
- Go to **View > Navigator** on the main menu bar.
- Double-click the sheet number at the left end of the Status Bar.

You can dock the Navigator into the main Calc window or leave it as a floating dialog. To dock or float the Navigator, hold down the *Ctrl* key and double-click in an empty area near the icons at the top of the dialog.

The controls and tools available in the Navigator are as follows:

- **Column** enter the column letter and press the *Enter* key to reposition the cell cursor to the specified column in the same row.
- **Row** enter a row number and press the *Enter* key to reposition the cell cursor to the specified row in the same column.
- **Data Range**  $\frac{1}{\sqrt{1}}$  specifies the current data range denoted by the position of the cell cursor.
- **Start**  $\frac{d\mathbf{r}}{dt}$  moves to the cell at the beginning of the current data range, which you can highlight using the Data Range icon.
- **End**  $\frac{1}{2}$  moves to the cell at the end of the current data range, which you can highlight using the Data Range icon.
- **Contents** allows you to show or hide the contents.
- **Toggle**  $\mathbb{Z}_P$  toggles the content view. Only the selected Navigator element and its subelements are displayed. Click the icon again to restore all elements for viewing.
- **Scenarios** displays all available scenarios. Double-click a name to apply that scenario and the result is shown in the sheet. If the Navigator displays scenarios, you can access the following commands when you right-click a scenario entry:
	- *Delete* deletes the selected scenario.
	- *Properties* opens the Edit scenario dialog, where you can edit the scenario properties.
- **Drag Mode** opens a submenu for selecting the drag mode. You decide which action is performed when dragging and dropping an object from the Navigator into a document. Depending on the mode you select, the icon indicates whether a hyperlink, link or a copy is created.
	- *Insert as Hyperlink* inserts a hyperlink when you drag-and-drop an object from the Navigator into a document. You can later click the created hyperlink to set the cursor and the view to the respective object. If you insert a hyperlink that links to an open document, you need to save the document before you can use the hyperlink.
	- *Insert as Link* creates a link when you drag-and-drop an object from the Navigator into a document.
	- *Insert as Copy* generates a copy when you drag-and-drop an object from the Navigator into a document.

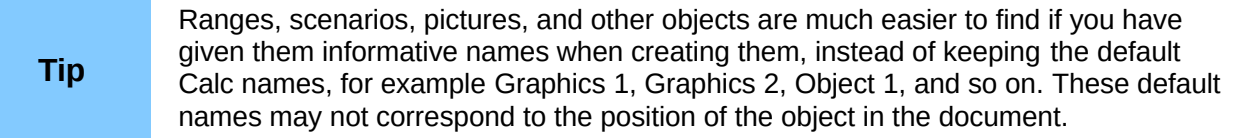

## <span id="page-26-1"></span>**Using document properties**

To open the Properties dialog for a document, go to **File > Properties** on the main menu bar. The Properties dialog allows you to set some of the properties of a spreadsheet and the dialog has six tabs and these are described as follows.

### <span id="page-26-0"></span>**General**

Contains basic information about the current file.

- **File** displays the file name.
- **Type** displays the file type for the current document.
- **Location** displays the path and the name of the directory where the file is stored.
- **Size** displays the size of the current document in bytes.
- **Created** displays the date and time and author when the file was first saved.
- **Modified** displays the date and time and author when the file was last saved in a LibreOffice file format.
- **Digitally signed** displays the date and the time when the file was last signed as well as the name of the author who signed the document.
- **Digital Signature** opens the Digital Signatures dialog where you can manage digital signatures for the current document.
- **Last printed** displays the date and time and user name when the file was last printed.
- **Revision number** displays the number of times that the file has been saved.
- **Editing time** displays the amount of time that the file has been open for editing since the file was created. The editing time is updated when you save the file.
- **Apply user data** saves the full name of the user with the file. You can edit the name by going to **Tools > Options > LibreOffice > User Data** on the main menu bar.
- **Reset** resets the editing time to zero, the creation date to the current date and time, and the version number to 1. The modification and printing dates are also deleted.
- **Template** displays the template that was used to create the file.

### <span id="page-27-2"></span>**Description**

Contains descriptive information about the spreadsheet.

- **Title** enter a title for the document.
- **Subject** enter a subject for the document. You can use a subject to group documents with similar contents.
- **Keywords** enter the words that you want to use to index the content of your document. Keywords must be separated by commas. A keyword can contain white space characters or semicolons.
- **Comments** enter comments to help identify the document.

### <span id="page-27-1"></span>**Custom Properties**

Allows you to assign custom information fields to your document. You can change the name type and contents of each row. The information in the fields will exported as metadata to other file formats.

Click **Add** to add a new now to the custom properties. Click **Reset** to delete any additional rows and reset the default rows.

### <span id="page-27-0"></span>**Internet**

Sets the refresh and redirect options for an HTML page.

- **Do not refresh automatically** you must refresh the page manually.
- **Refresh this document** reloads the HTML page after the number of seconds that you enter in the seconds box. To observe the result, open the page in a browser.
- **Seconds** enter the number of seconds to wait before the page is reloaded.
- **Redirect from this document** loads a page that you specify after the number of seconds that you enter in the seconds box.
- **after ... seconds** enter the number of seconds to wait before redirecting the browser to a different file.
- **to URL** enter the URL address of the file that you want to open, or click **…** to locate the file that you want to open and then click **Open**.
- **to frame** if the current HTML page uses frames, select the name of the target frame where you want the file to be loaded.

## <span id="page-28-1"></span>**Security**

Sets the password options for the current document.

- **Open file read-only** select to allow this document to be opened in read-only mode only. This file sharing option protects the document against accidental changes. It is still possible to edit a copy of the document and save that copy with the same name as the original.
- **Record changes** select to enable recording changes. This is the same as **Edit > Changes > Record** on the main menu bar. To protect the recording state with a password, click **Protect** and enter a password. Other users of this document can apply their changes, but they cannot disable change recording without knowing the password.
- **Protect** or **Unprotect** protects the change recording state with a password. If change recording is protected for the current document, the button is named **Unprotect**. Click **Unprotect** and type the correct password to disable the protection.

## <span id="page-28-0"></span>**Statistics**

Displays statistics for the current file.

- **Number of sheets** number of sheets in the file. This statistic does not include tables that were inserted as OLE objects.
- **Number of cells** number of cells with content in the file.
- **Number of pages** number of pages in the file.